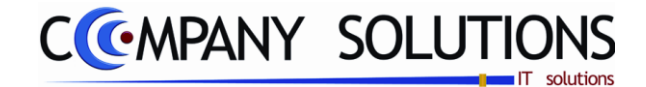

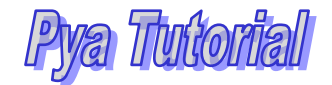

# *Power Your Administration*

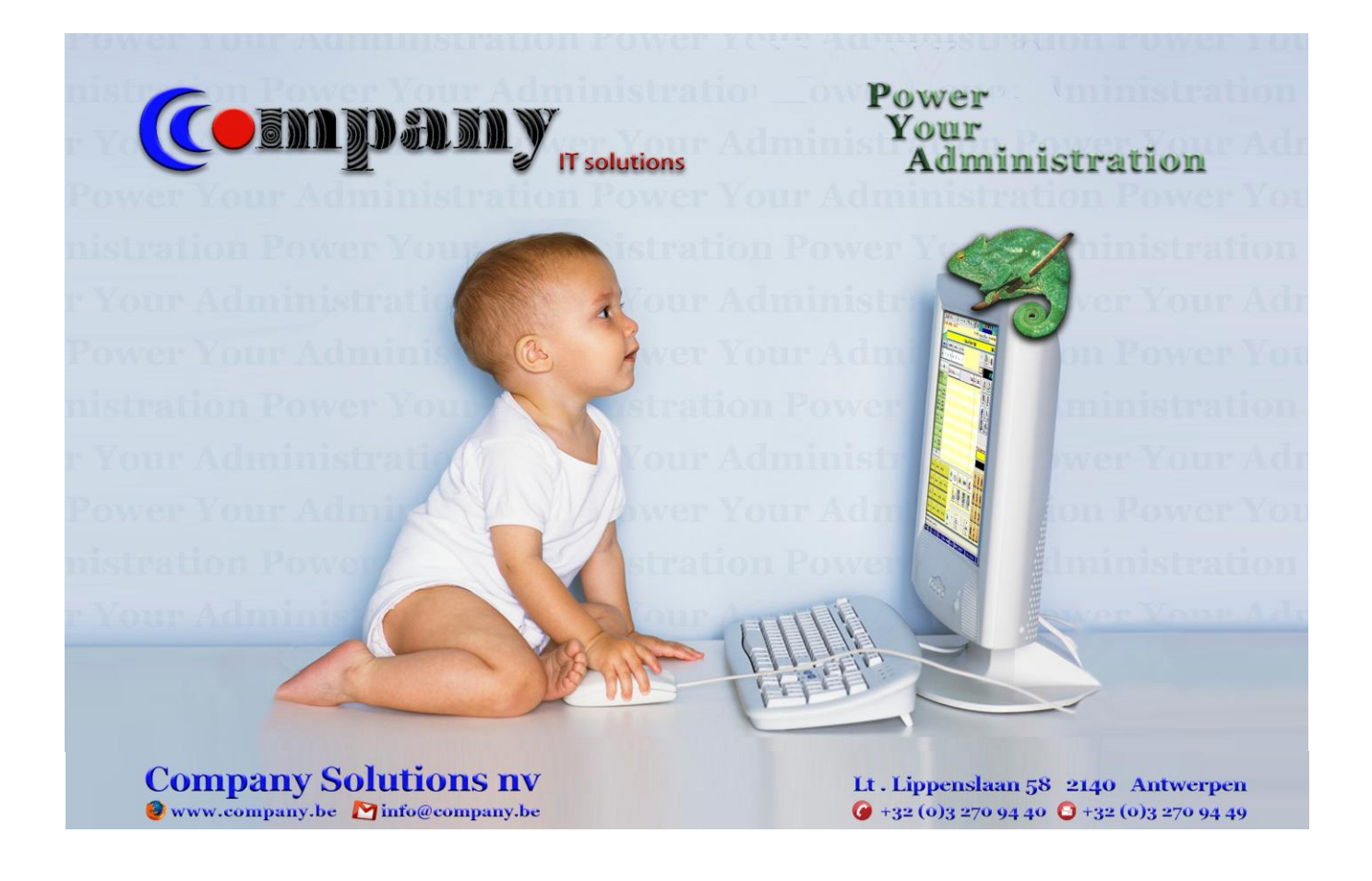

**Versie 11/01 PYA-Tutorial-001.doc 25/05/2011**

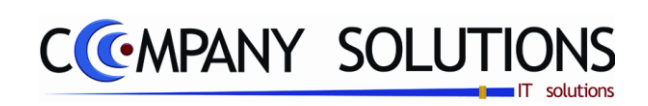

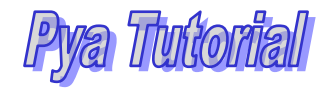

**Versie 11/01 PYA-Tutorial-001.doc 25/05/2011**

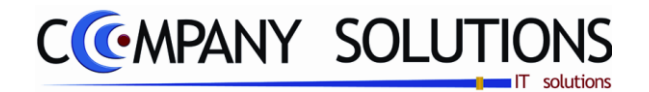

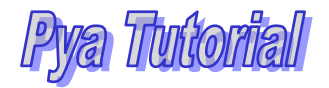

## *Voorwoord*

*Wij danken u voor het gestelde vertrouwen, met PYA heeft u de juiste keuze gemaakt. Samen gaan wij zorgen dat uw investering in stijgende lijn blijft renderen. Wij begeleiden u van bij de aanvang, het is cruciaal dat de ''Fine tuning'' van PYA vakkundig tijdens de implementatie gebeurt.* 

*In deze 'tutorial' worden de door PYA gehanteerde standaardfuncties opgenomen en uitgelegd aan de hand van de Basisgegevens. Meestal worden eerst desbetreffende schermen geprojecteerd en getooid met 'Call-Outs' (tekstballonnetjes), ter verduidelijking. Afhankelijk van de aangekochte modules en van de gebruikersinstellingen kunnen bepaalde handelingen niet uitgevoerd worden ...*

*Eenmalige instellingen, worden enkel vernoemd en niet in detail beschreven.*

*Met PYA kan u uw werkwijze optimaliseren, zodat een beter beheer van uw administratie mogelijk wordt en blijf u op de hoogte van aanpassingen en updates. PYA laat, waar nodig, uw volledige computeromgeving mee evolueren.*

*Deze handleiding is een hulpmiddel om de werkwijze en de mogelijkheden vervat in de beschikbare velden te achterhalen. Maar PYA volledig leren kennen enkel aan de hand van deze handleiding is een sinecure, daar technieken en vaardigheden best monitoraal bijgebracht worden.* 

*Elke klant is een bron van nieuwe ideën, hij heeft nieuwe wensen of verzoeken, wij houden er rekening mee bij uitbreidingen en of in nieuwe releases (versie).* 

*Wij wensen u veel succes en zijn ervan overtuigd dat wij nog jaren prettig zullen samenwerken.*

*Paul Sinsinian Manager Company Solutions.*

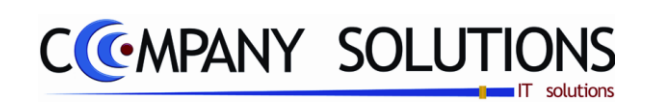

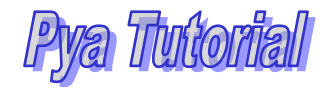

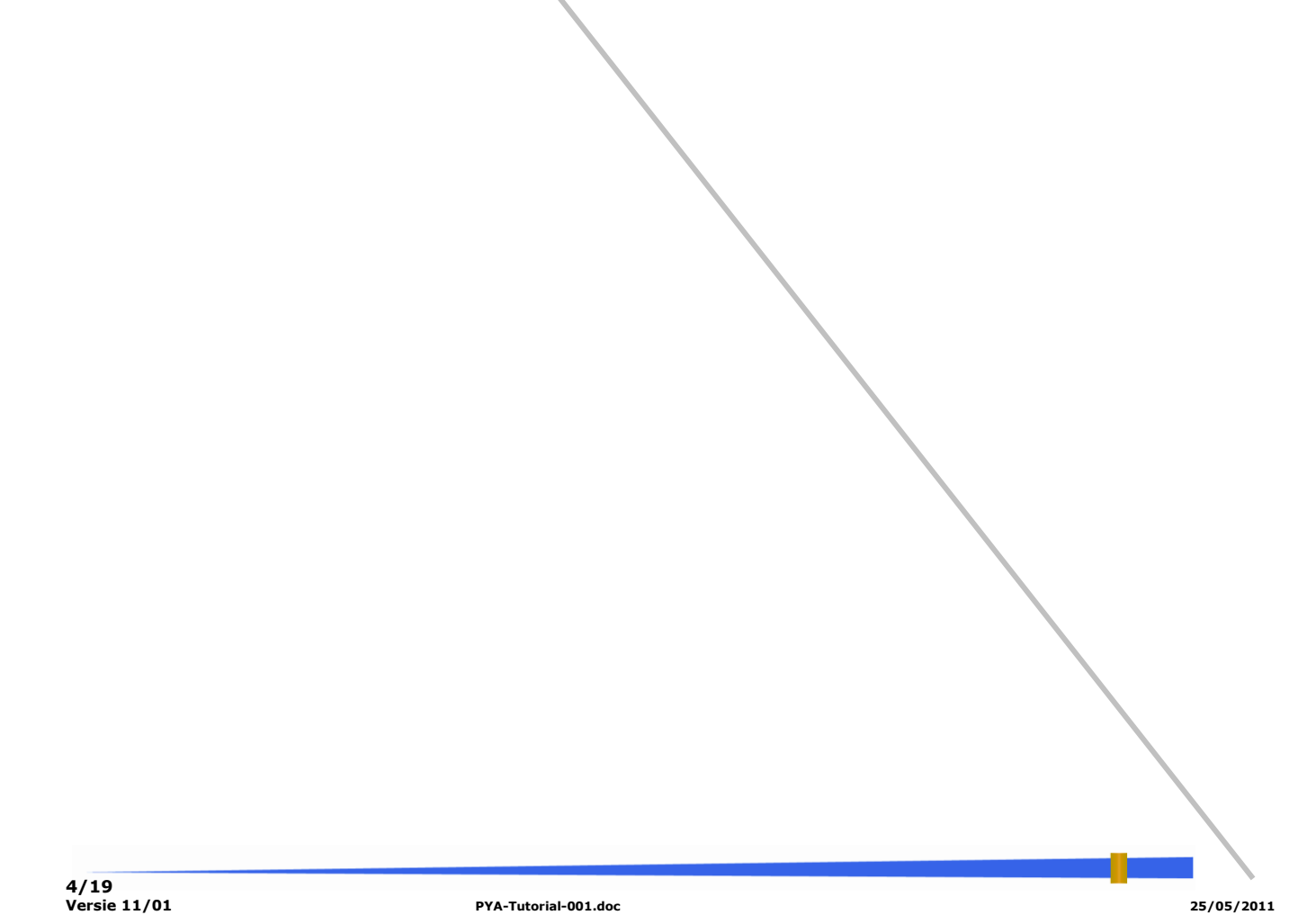

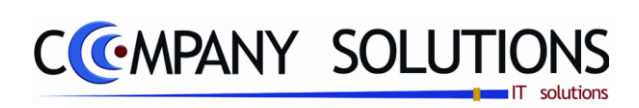

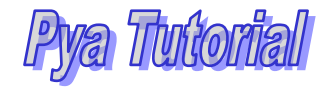

# *Inhoud Tutorial*

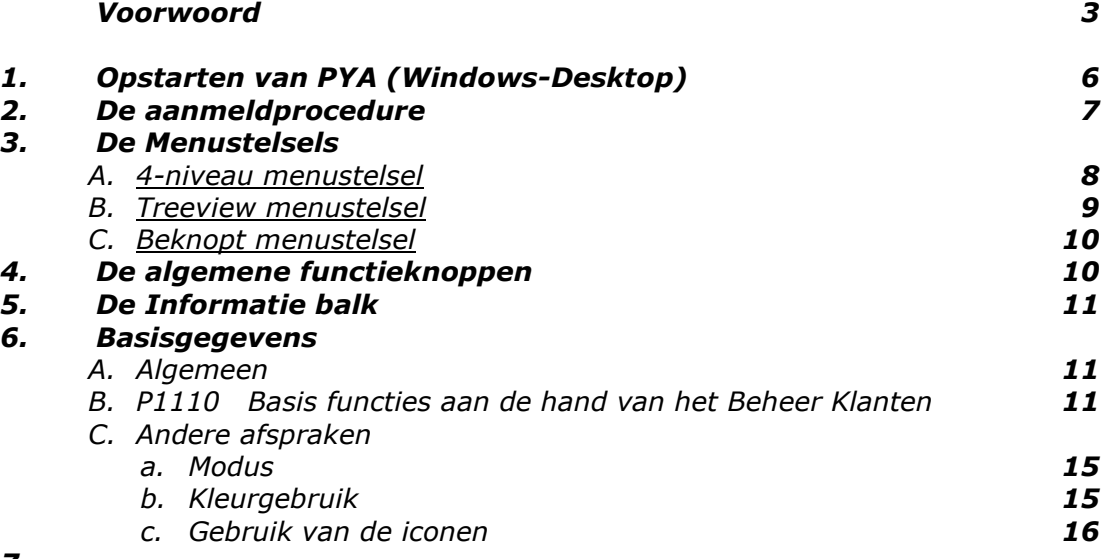

*7. .*

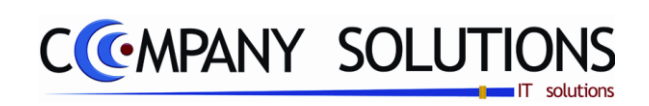

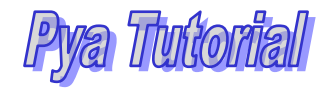

**6/19**

**Versie 11/01 PYA-Tutorial-001.doc 25/05/2011**

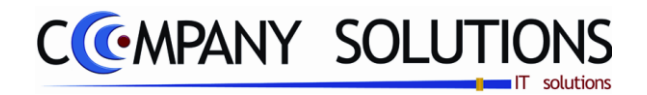

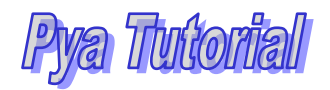

#### *Opstarten van PYA van op het bureaublad (Windows-Desktop):*

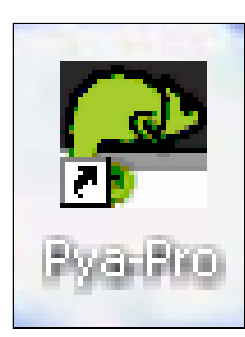

*De getoonde icoon wordt op het bureaublad aangebracht tijdens de installatie en zal PYA automatisch opstarten, wanneer dit niet het geval is verwittig dan Company Solution, onderneem geen acties zonder begeleiding van onze helpdesk.*

*Server-versie: Heel even kort wordt er een Upload-schermpje getoond (opladen van de General Program Loader) waarna de GPL zijn werk doet, een progressiebalk doorkruist de cameleon ... even geduld.*

*«Loader is installing the most recent version of your application ...»*

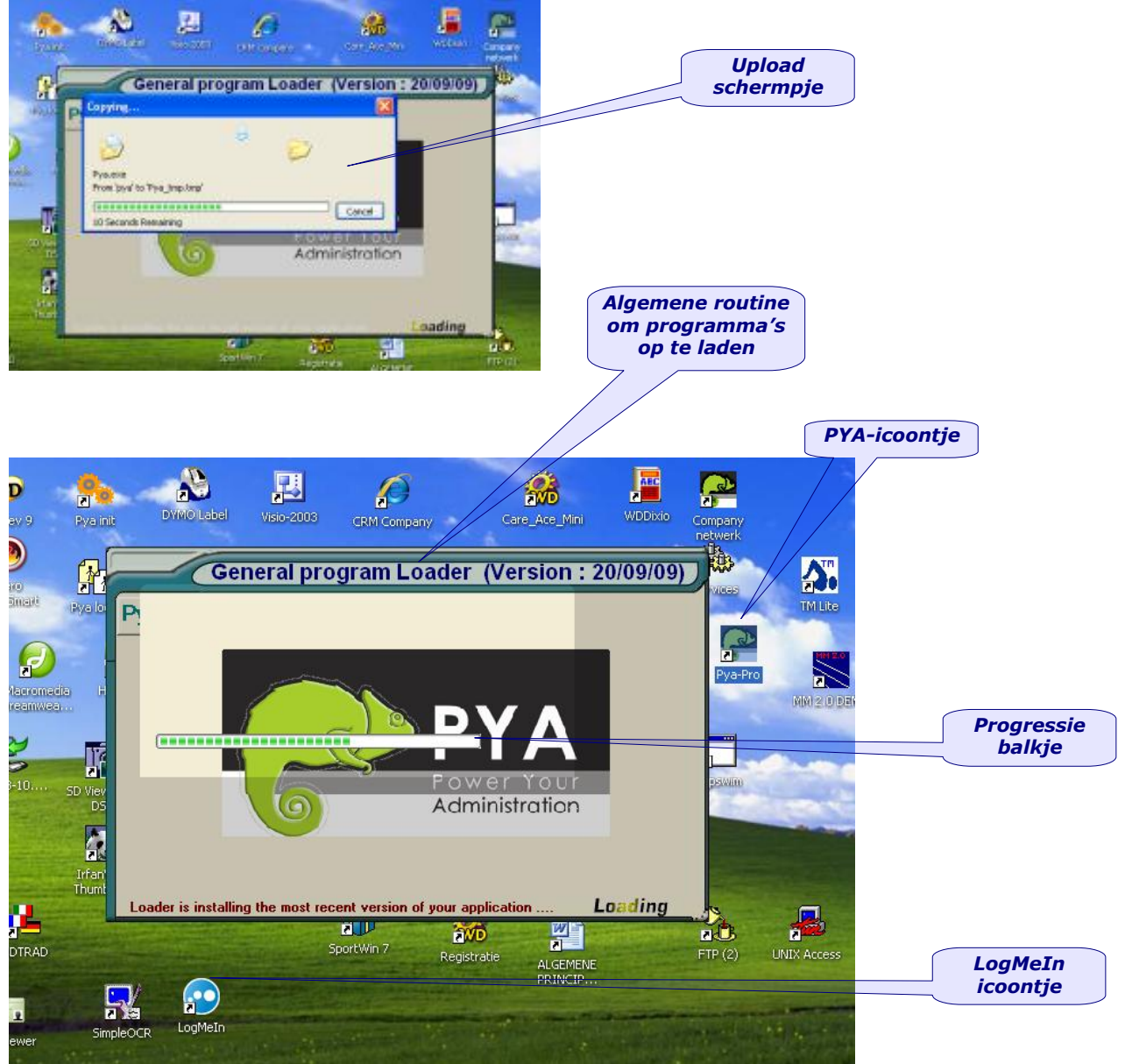

*Het LogMeIn icoontje, wordt geïnstalleerd om uw computer van op afstand te besturen (zie Specifieke handleiding)*

**Versie 11/01 PYA-Tutorial-001.doc 25/05/2011**

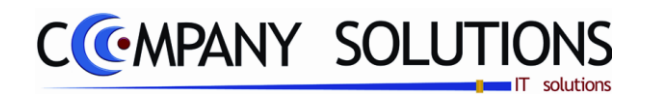

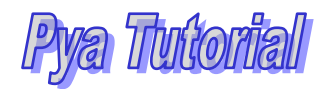

#### *1. De aanmeldprocedure*

*Alles loopt automatisch, het opladen van de laatste PYA-versie kan even duren, wanneer PYA de eerste maal van die dag opgestart wordt. Desgewenst wordt er automatisch een back-up van uw gegevens genomen.*

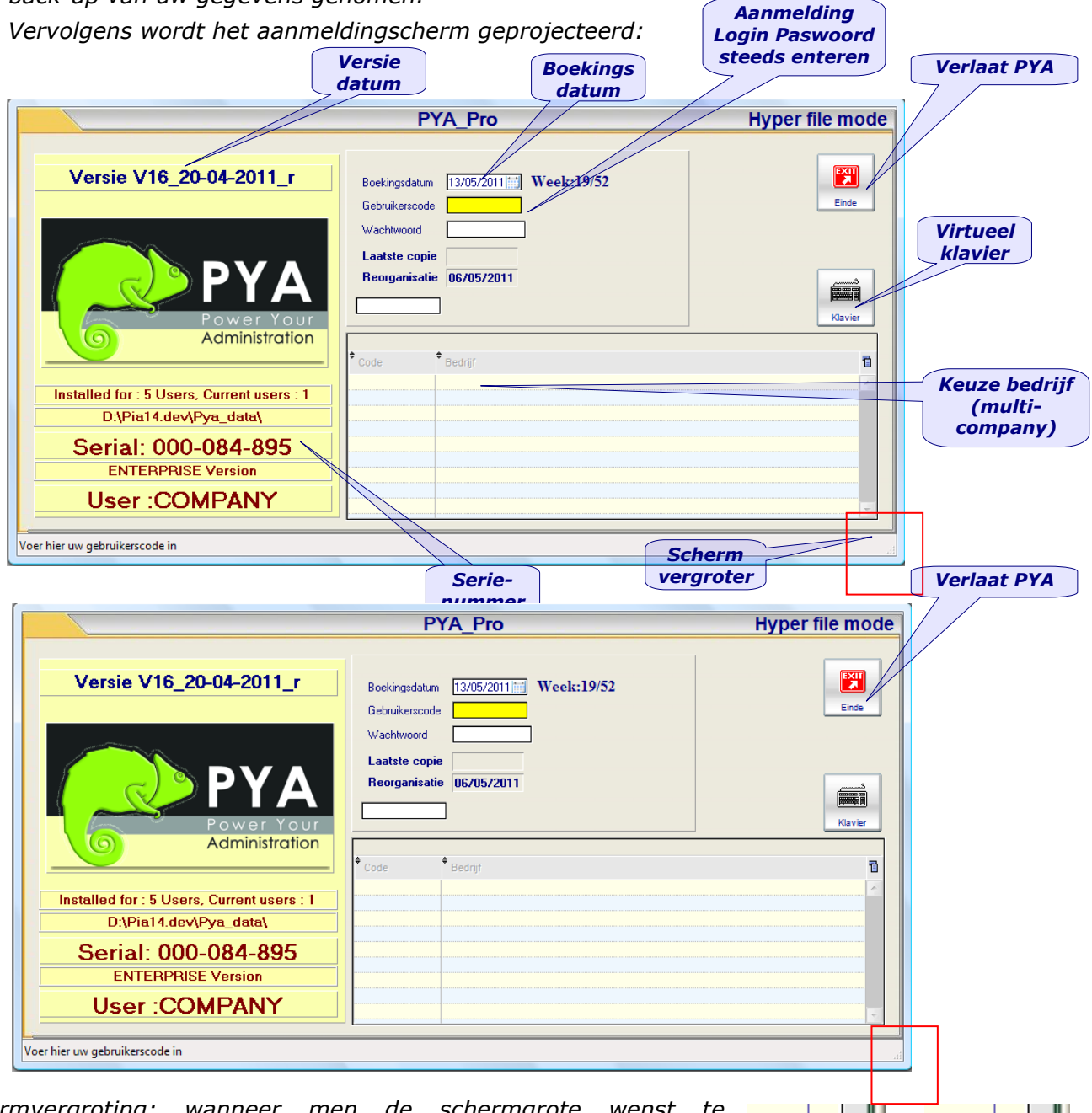

*Schermvergroting: wanneer men de schermgrote wenst te vergroten en vervolgens te verkleinen dan vindt men in de onderste rechter hoek een driehoekje met (antislip) puntjes, wanneer men met de loper (cursor) hierover gaat veranderd de loper in een dubbel schuin pijltje, op dit ogenblik klikt men en houdt men de klikknop ingedrukt, vervolgens kan men het dubbel pijltje slepen …*

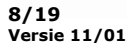

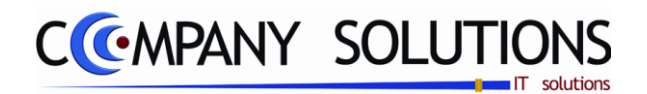

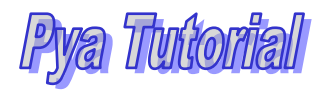

#### *2. De menustelsels*

*Nadat men zich correct heeft aangemeld kan men eventueel een keuze maken tussen de verschillende dossiers (enkel bij de Multidossier versie), waarna het menustelsel opent. Elke menu geeft toegang tot bepaalde sneltoetsen (Alt & een nummer), waaronder een ander hoofdstuk van de menu schuilgaat of een specifieke randapplicatie. PYA is uitgerust met 3 soorten menustelsels:*

*a. 4-niveau stelsel (standaard hieronder getoond) ook Browser menu genoemd.*

- *b. Boomstructuur (Treeview)*
- *c. Gepersonaliseerd menu of Beginners menu*

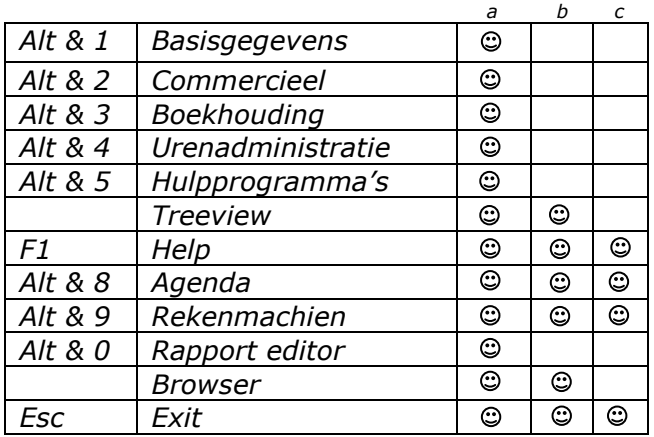

*A. 4-niveau menustelsel, heeft het voordeel dat men steeds een goed overzicht bewaart van de afgelegde weg alsook een zicht op de totaliteit tot op 4 niveaus diep.*

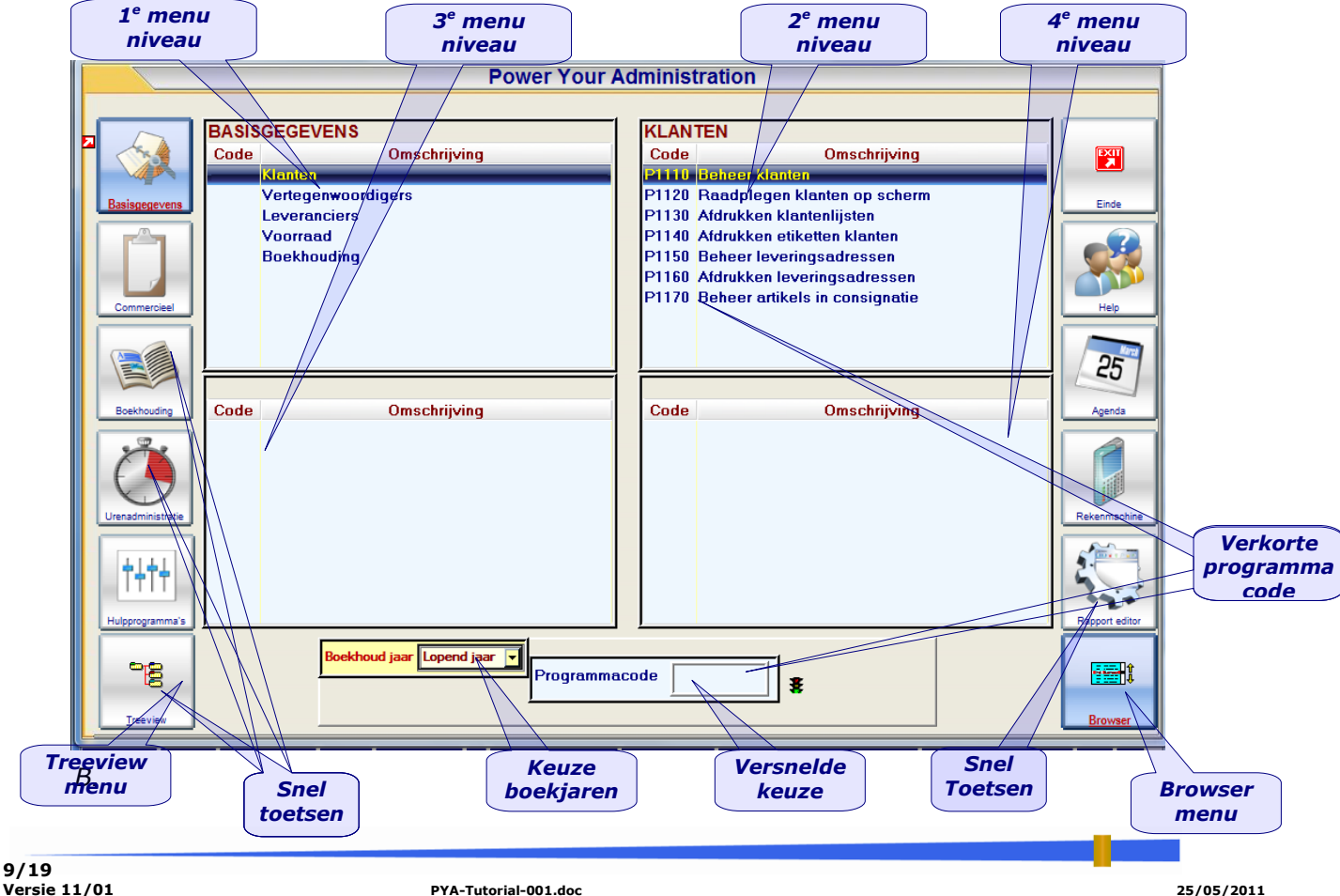

**Versie 11/01 PYA-Tutorial-001.doc 25/05/2011**

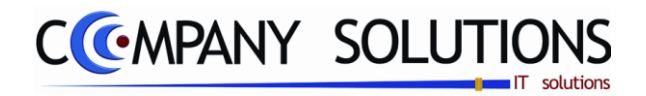

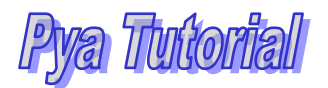

*C. Treeview menustelsel geeft de menu weer in een boomstruktuur vooral gekend door de OPERA-gebruikers de voorloper van PYA. Hier wordt de structuur bepaald door het programma-nummer.* 

*Ingave van de rechtsteekse 'Programmacode' kan onderaan het menuscherm, zo wordt het bedoelde programma rechtstreeks opgestart –zonder via het menustelsel te gaan-. Bvb.: P1520 Raadplegen Boekhoudplan P2710 Kassaverkopen*

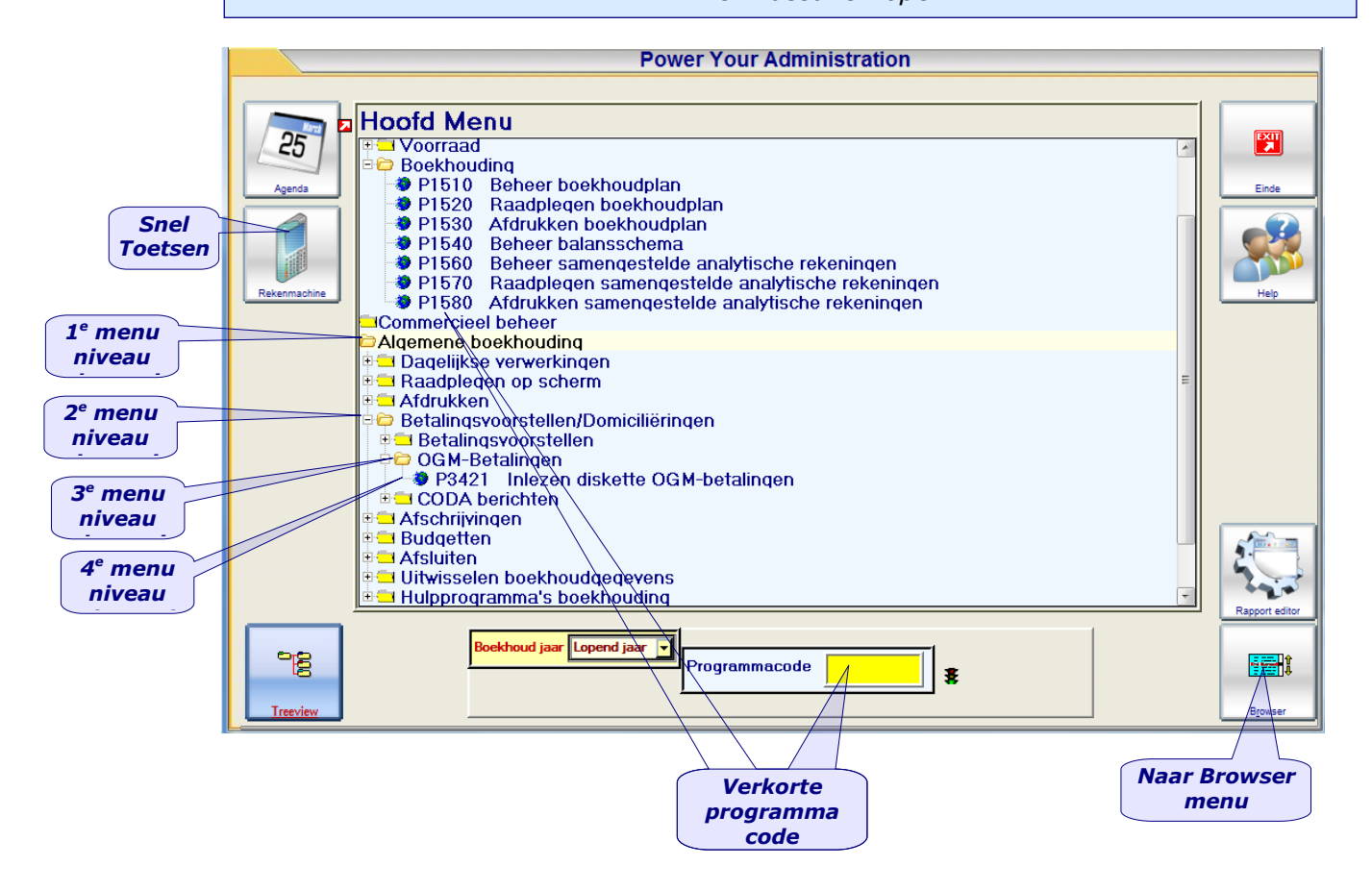

*Bevalt de layout of de indeling van de menu u niet, vraag dan bij de installatie en initiatie van PYA om de menu te personaliseren. Meestal wensen bedrijfsleiders de functionaliteiten op te splitsen volgens de verantwoordelijkheden en bijgevolg taakgerichte presentaties. Per gebruiker kunnen dus andere instellingen gebruikt worden:*

- *Menu taal : Nederlands, Frans of Engels*
- *Menu Type : Beginners, Treeview of Browser*
- *Toegankelijk instellen ?*
- *Gebruikersmenu persoonlijk gebonden ?*
- *Groepen handteren ?*
- *Shortcuts activeren ? (zie verder)*
- *Wijzigen van documenten mogelijk ?*
- *Elke menu-ingang kan beveiligd worden*
- *Elk persoonlijk menustelsel kan tot op menu-ingang worden samengesteld.*
- *Elk afdrukprogramma kan een aangewezen printer per gebruiker toegekend krijgen.*
- *Elk programma (menu-ingang) kan uitgerust worden met een paswoord.*

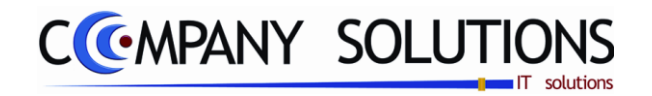

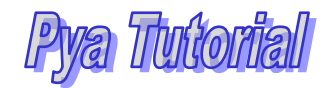

*D. Beknopt menustelsel heeft elf (11) vast gedefinieerde toetsen, waar rechtstreeks programma's aan verbonden zijn. Dus geen onderliggende menustructuren. Dit wordt meestal opgezet voor gebruikers, in opleiding of met zeer beperkte toegangsrechten.*

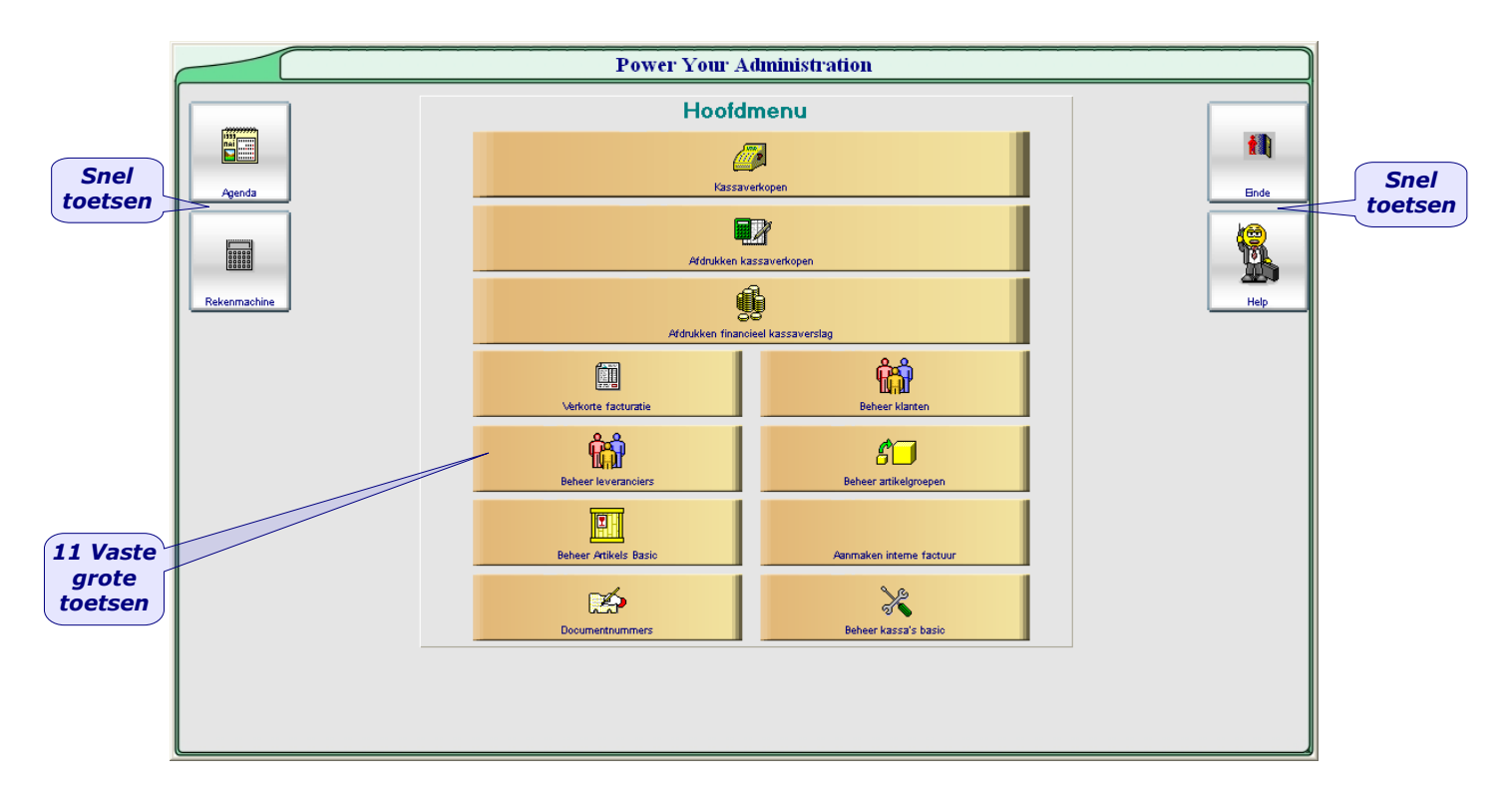

#### *3. De algemene functie-iconen*

*De programma's die aangesproken worden vanuit het menustelsel (geen Sneltoetsen) zijn geënt op een onderliggende structuur, uitgerust met standaard functies, die wanneer ze geen conflict met het aangeroepen programma hebben, functioneren met alle geprojecteerde gegevens :*

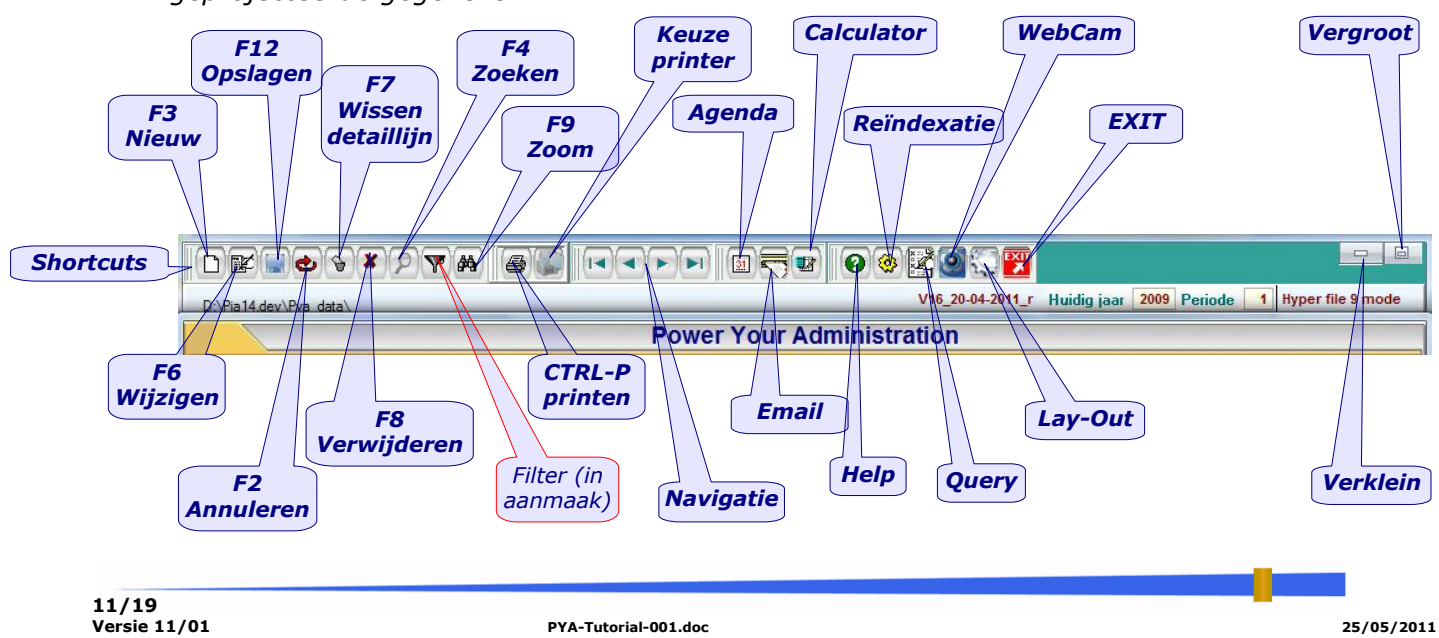

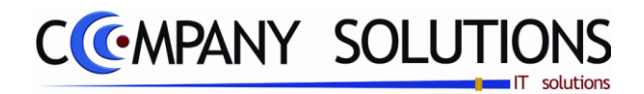

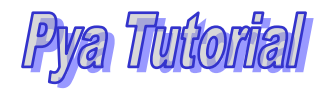

#### *4. De algemene functie-iconen (vervolg)*

*Telkens men over de icoon gaat met de loper, wordt de functie in een helpvenstertje getoond.*

- *F1 Help op deze functie-iconen*
- *F2 Annuleren van het laatste aangemaakte item en klaren van de ingevoerde velden.*
- *F3 Nieuw item toevoegen, de velden worden geïnitialiseerd.*
- *F4 De modus wordt gewijzigd in modus « Zoeken » bijgevolg kan men in een veld naar keuze een waarde invoeren… automatisch gaat de blauwebalk zich in de itemlijst positioneren op het overeenkomstig item.*

*F5*

- *F6 Wanneer een item is gekozen gaat de modus over in « Wijzigen », de velden die aangepast mogen worden zijn geactiveerd.*
- *F7 Gaat typisch een detaillijn verwijderen (in een hoofd – detail structuur)*
- *F8 « Verwijderen » van de items en eventueel de onderliggende gegevens, afhankelijk van de structuur.*
- *F9 « Zoom » (drilldown) Doordringen in de gegevensstructuur bvb. : Klanten > Facturen > Factuurlijnen > Artikelen*

*F10*

- *F11*
- *F12 « Opslaan » van de aangepaste gegevens, ook wanneer men niet alle velden heeft bezocht.*

#### *4. De Informatie balk*

*Deze balk is blauw gekleurd en bevind zich onderaan uw applicatiescherm.*

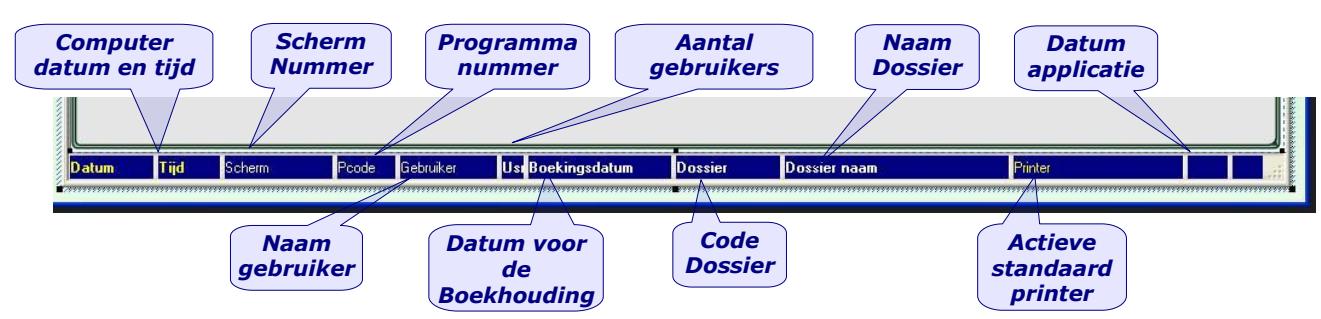

#### *5. De basisgegevens.*

#### *A. Algemeen*

*Een aantal onontbeerlijke bestanden liggen aan de basis van PYA, zij worden op een vrij uniforme wijze ingebracht, aan de hand van het beheer van de klantgegevens gaan we de werkmethodes verduidelijken, die verder in PYA worden gehanteerd. Sommige geplogenheden zijn vrij uniek en dragen vooral bij aan een efficiënte en accurate exploitatie.*

*Zoals u hoger reeds begreep worden de exploiteerbare programma's voorafgegaan door een P-Code (Programma code), mettertijd zult u deze P-Codes kennen en alzo de programma's direct opstarten.*

#### *B. P110 Beheer Klanten*

*ALT & 1-Basisgegevens> KLanten> Beheer Klanten*

*Wanneer het scherm opent is de modus 'Zoeken'actief, bijgevolg krijgen we een niet uitgegrijsd venster met een overzicht, hier Overzicht klanten, waarbinnen wij dadelijk met de muis kunnen scrollen, wanneer we een klant aanklikken, veranderd de modus in 'Raadplegen' en worden de lege velden opgevuld …* 

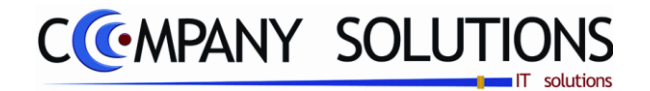

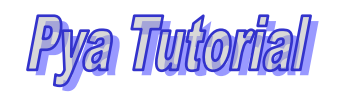

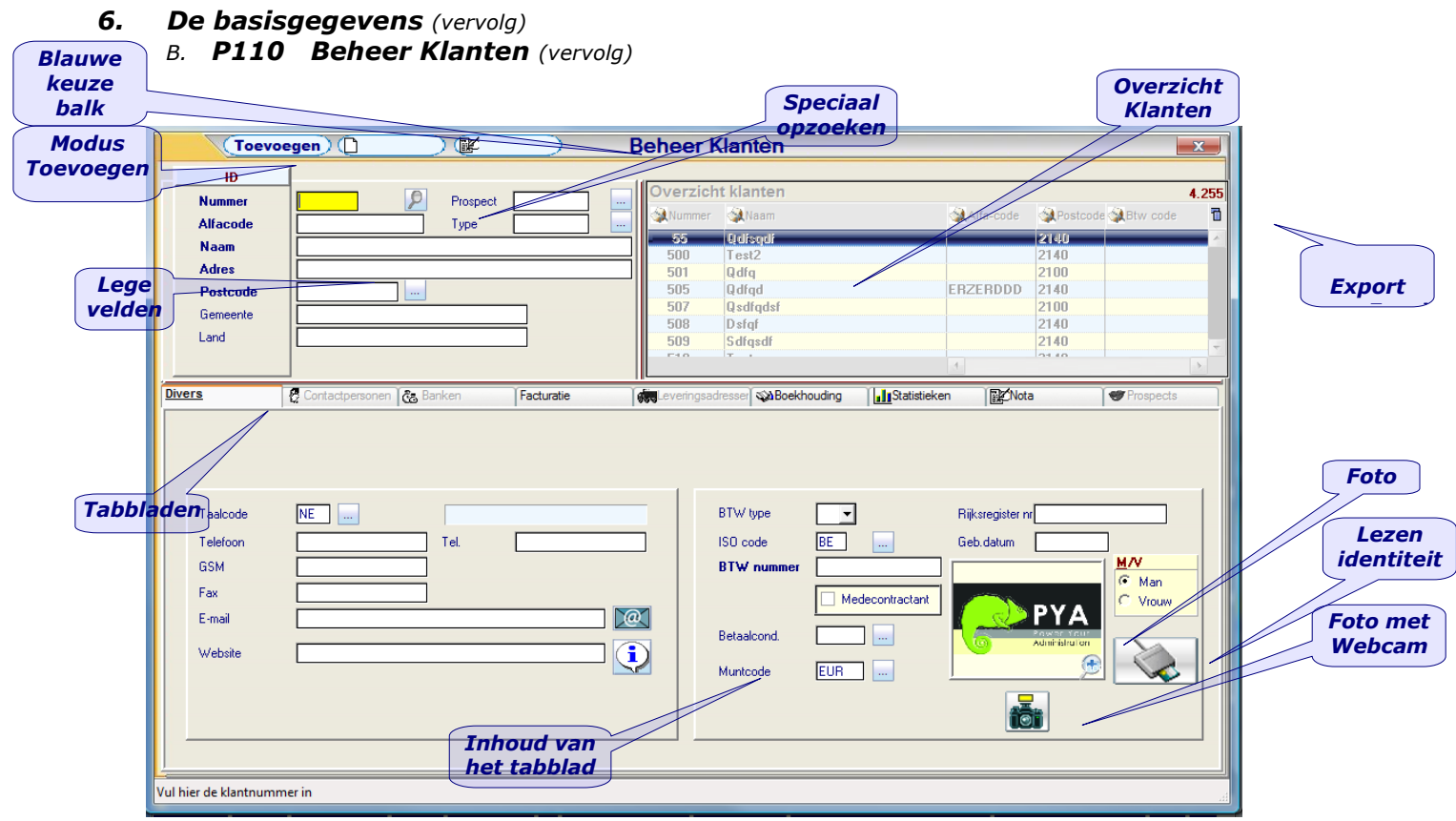

*Na het raadplegen van de klant worden alle ingevulde velden getoond, zowel de NAW gegevens naast het overzicht klanten als de gegevens in de verschillende tabbladen. Afhankelijk van de geïnstalleerde modules (niet uitgegrijsd) worden er bepaalde tabbladen (uitgegrijsd) niet toegankelijk. Door de tabbladen op de tablijn aan te klikken wordt de inhoud zichtbaar. Focus*

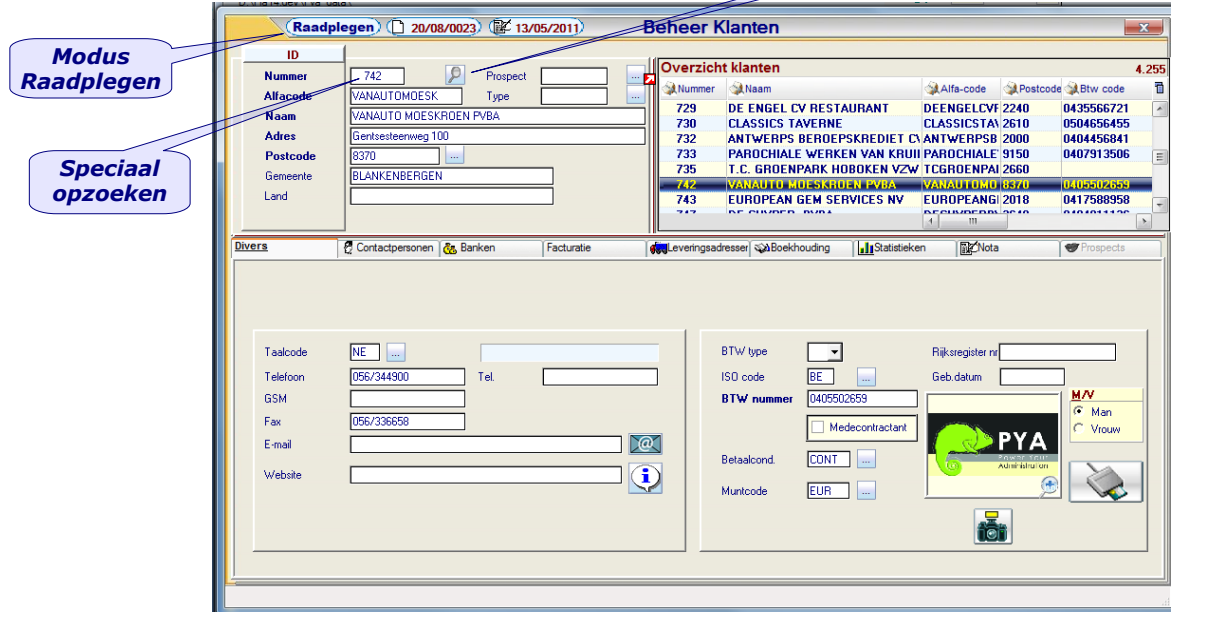

**13/19**

**Versie 11/01 PYA-Tutorial-001.doc 25/05/2011**

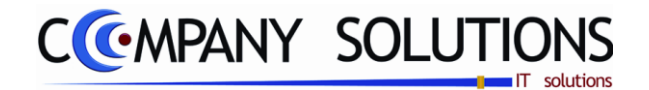

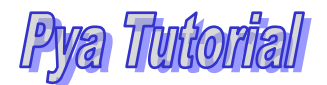

#### *6. De basisgegevens (vervolg)*

*B. P110 Beheer Klanten (vervolg)*

#### *Speciaal opzoeken*

*Wanneer men deze icoon aanklikt bekomt men een nieuw opzoekscherm.*

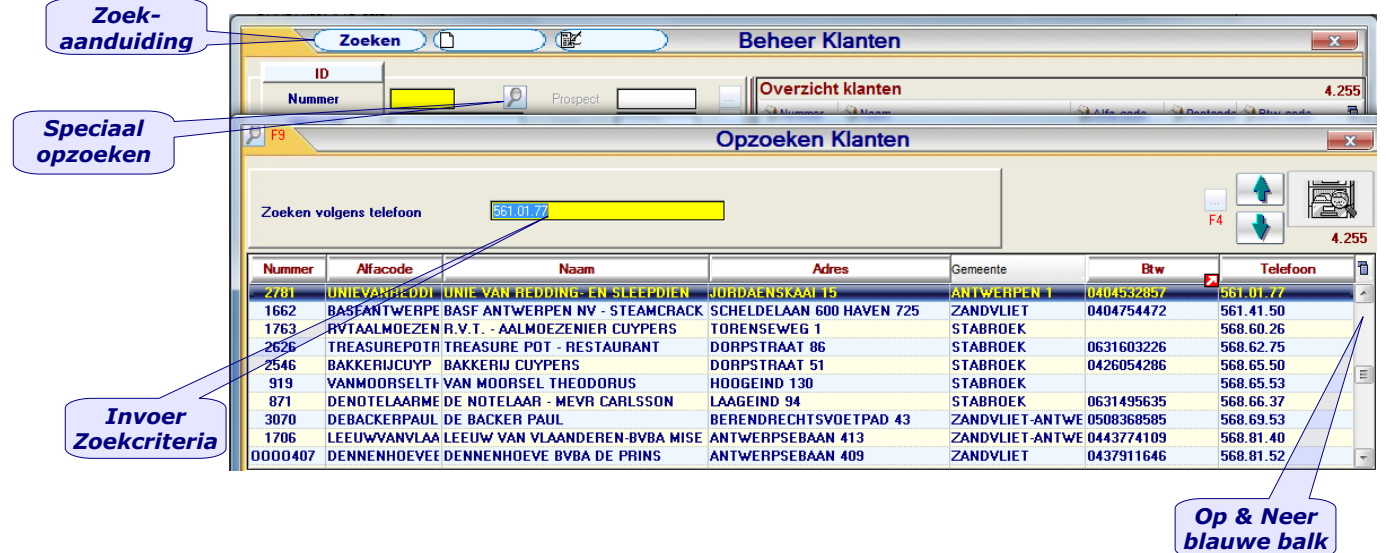

*Elke kolom van dit scherm is een zoekaanduiding, wanneer men de hoofding van de gewenste kolom aanklikt veranderd het veld «Zoeken volgens …», hierboven de Invoer Zoekcriteria van een nummer of een code, hieronder het invoeren van alfabetisch character (Naam, Adres…). Het aangesproken bestand sorteert zich op de aangeklikte kolom.Wanneer men nu de gewenste naam of nummer intikt wordt de inhoud van de tabel gepositioneerd volgens die ingave. De positie van de blauwe balk kan ook met de groene Op & Neer pijltjes bekomen worden. Nieuwe* 

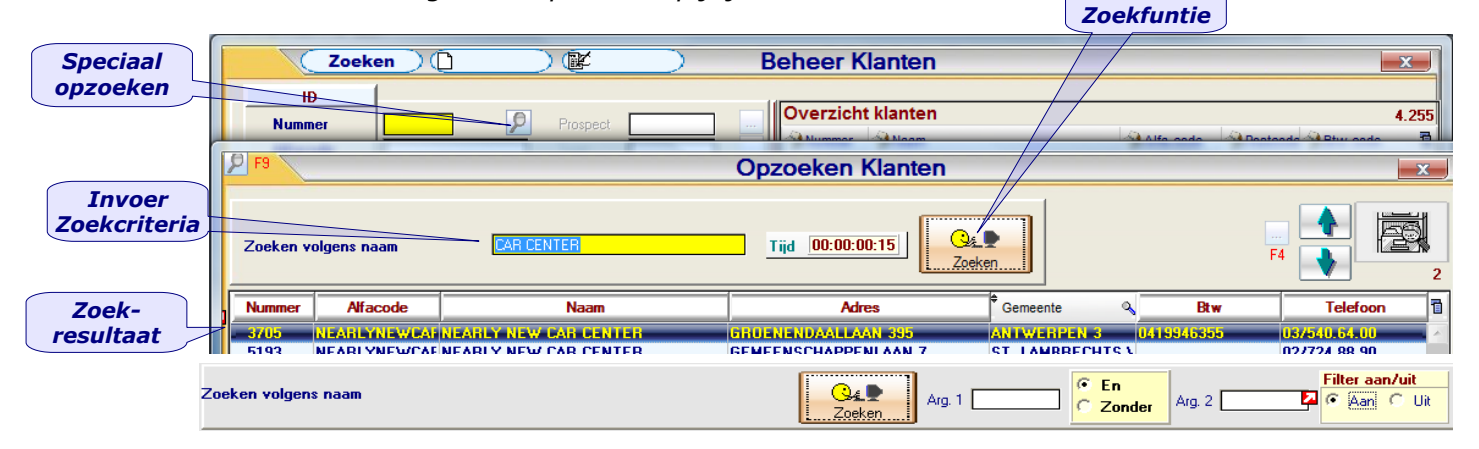

*Wanneer men een alfabetisch kolom kiest krijgt men een nieuwe zoekfunctie ter beschikking «Wildcard» welke toelaat om binnen een alfabetisch veld naar een overeenkomst te zoeken, hierboven komt het zoekcriteria 'car center' voor in de naam 'NEARLY NEW CAR CENTER. Het dubbel aanklikken van de blauwe balk bevestigt uw keuze …, zodoende keert u terug naar uw initiël scherm. De tijdsvermelding is de opzoektijd.Een tweede zoekmogelijkeheid met en/of functie op twee argumenten.*

**Versie 11/01 PYA-Tutorial-001.doc 25/05/2011**

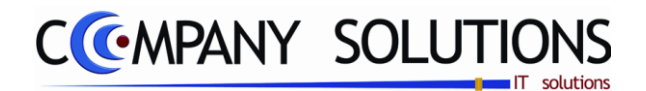

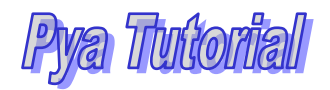

#### *6. De basisgegevens (vervolg)*

#### *C. P110 Beheer Klanten (vervolg)*

*Wanneer men een nieuw klant wenst aan te maken moet men de modus 'Raadplegen' (of andere) eerst wijzigen in 'Toevoegen', door de 'F3'-toets te gebruiken (zie de hierboven algemene functie-iconen)*

*Wanneer de automatische nummering geactiveerd is wordt het eerst vrije nummen voorgesteld, de klantfiche wordt geïnitialiseerd en de basis NAW gegevens kunnen ingevoerd worden, alsook de gegevens geprojecteerd door de keuze van het tabblad. Basisgegevens omvatten :*

- *Nummer (al dan niet automatisch)*
- *Alfacode (zoeknaam, verkorte naam waaronder het item is gekend …*
- *Naam*
- *Adres*

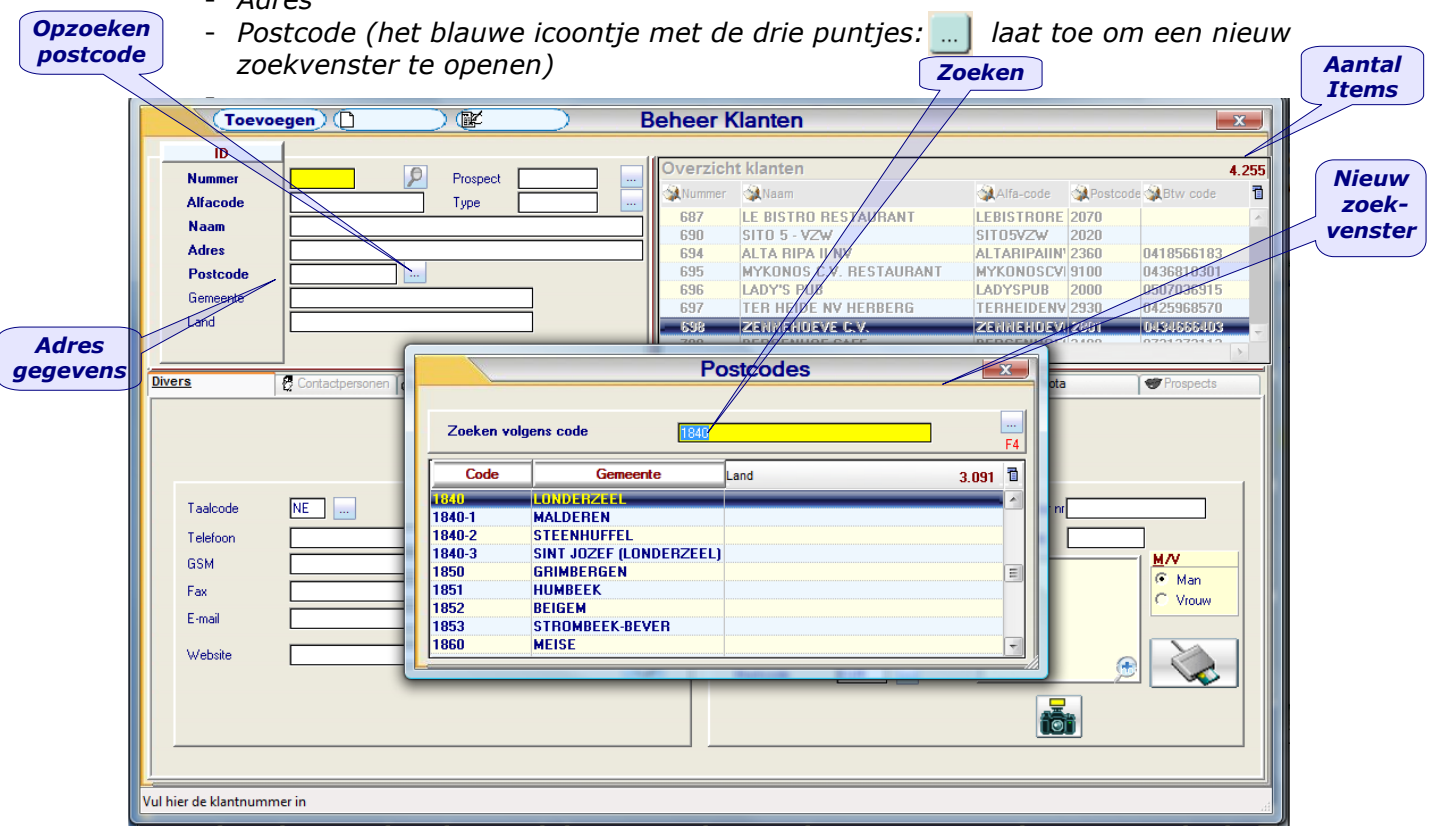

*Ook hier zijn de functie-iconen weer actief, de F3 laat toe om een postkode toe te voegen via het Beheer Postcodes … enz*

*Door de postcode, tweemaal kort achter elkaar aan te klikken, wordt de code overgebracht in het bovenliggende adres.*

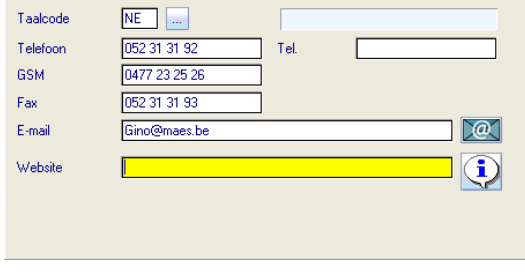

- *Gemeente aangevuld door keuze postcode*
- *Land*
- *Tabblad Divers:*
	- o *Taalcode*
	- o *Telefoon 1, 2 & GSM*
	- o *Fax*
	- o *Email*
	- o *Website*

**Versie 11/01 PYA-Tutorial-001.doc 25/05/2011**

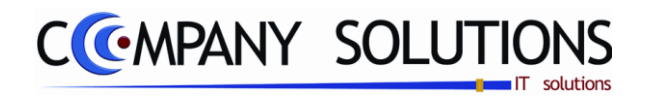

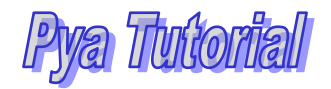

#### *6. De basisgegevens (vervolg)*

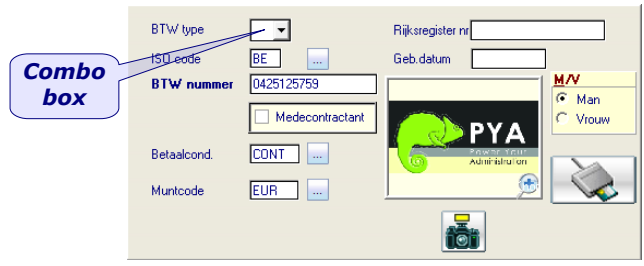

- o *Geboorte datum*
- o *Geslacht*

#### *B. P110 Beheer Klanten (vervolg)*

- *Tabblad Divers (vervolg)*
	- o *BTW type (zie comboBox)*
	- o *ISO-code*
	- o *BTW nummer*
	- o *BTW nummer met controle*
	- o *Betaalcondities*
	- o *Muntcode*
	- o *Rijksregisternr*
- o *Mogelijkheid om direct via de webcan een foto te nemen.*
- o *Werken met de electronisch paspoort, laat toe om de gegevens snel en correct in te voeren (klaentenkaart).*

*Zo kan men sequentieel alle velden aanvullen, op gelijk welk ogenblik kan men de gegevens opslaan doormiddel van de functie-icoon F12, het toevoegen of wijzigen wordt afgebroken en de fiche keert terug naar de modus 'Raadplegen'. Men moet de functie wijzigen F3 opnieuw gebruiken om verder in te voeren.*

*Een ComboBox laat aan de gebruiker toe een keuze te maken uit een aantal codes al dan niet met omschrijving.*

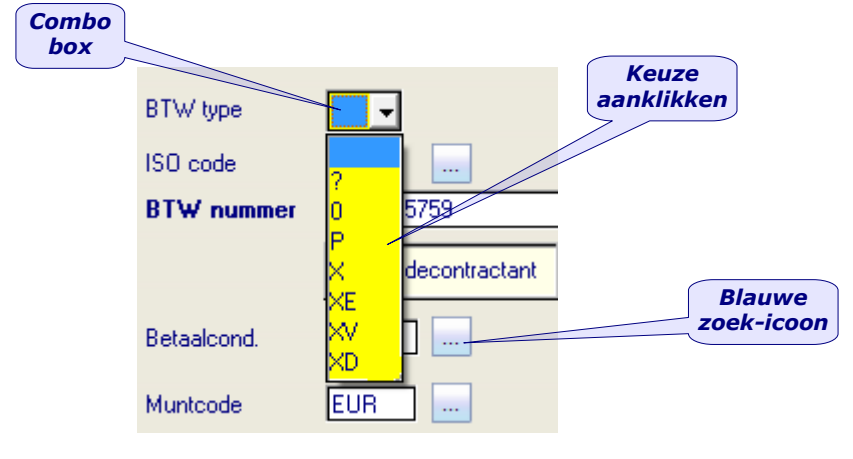

*Het gebruik van de tabbladen laat toe om de gegevens functioneel te ordenen, zodat de gebruiker het noorden niet verliest, het laat aan de systeembeheerder toe om bepaalde data af te schermen, en bepaalde functies uit te sluiten opdat onbevoegden geen roekeloze handelingen zouden uitvoeren. Via de tabbladen kunnen er specifieke op maat ontworpen data en programmatuur toegevoegd worden voor specifieke klanten uit bepaalde sectoren*

*Wanneer men op het overzicht tweemaal kort een item aanklikt komt men ineens in de modus 'Wijzigen' en kan men het item en al zijn onderliggende tabbladen aanpassen en integraal met F12 'Opslaan'.*

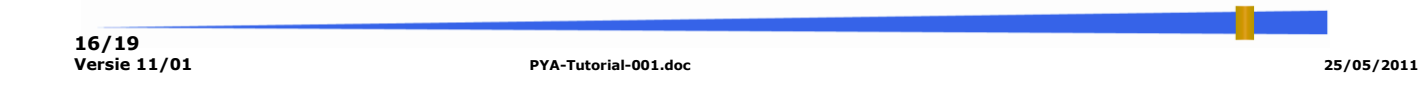

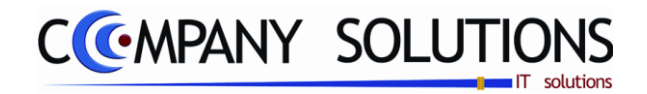

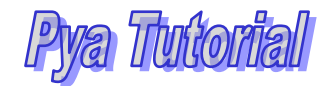

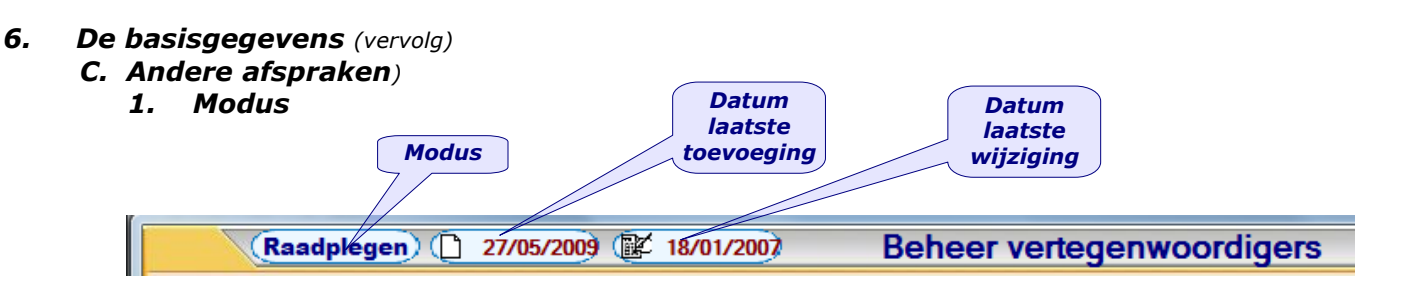

#### *2. Kleurgebruik*

 *Uitgrijzen: deze techniek verwittigd de gebruiker dat bepaalde schermen, velden of functieknoppen niet meer beschikbaar zijn, dit is gewoonlijk van tijdelijke aard. Dit wordt ook gebruikt om een antwoord af te dwingen of een operatie op de voorgrond te brengen.*

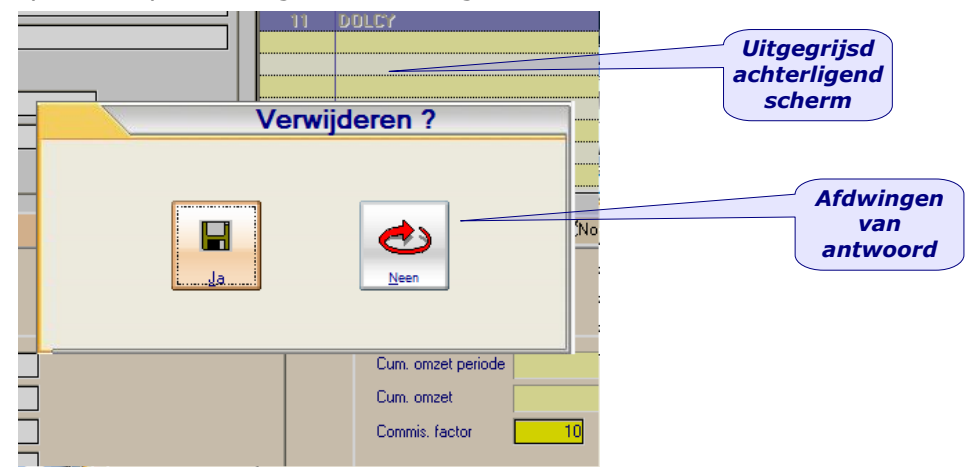

 *Actief item: in de overzicht schermen is het item dat bedekt is met een blauwe keuzebalk met witte belettering het actief item, het item waarvan de detail getoond wordt. Bij het tonen van data op meerdere niveaus staan er meerdere blauwe keuzebalken, één op elk overzichtscherm. Wanneer er meerdere deelschermen getoond worden is de focus daar waar men dit icoontje ziet. Op het scherm met de focus werken de Functie-iconen …*

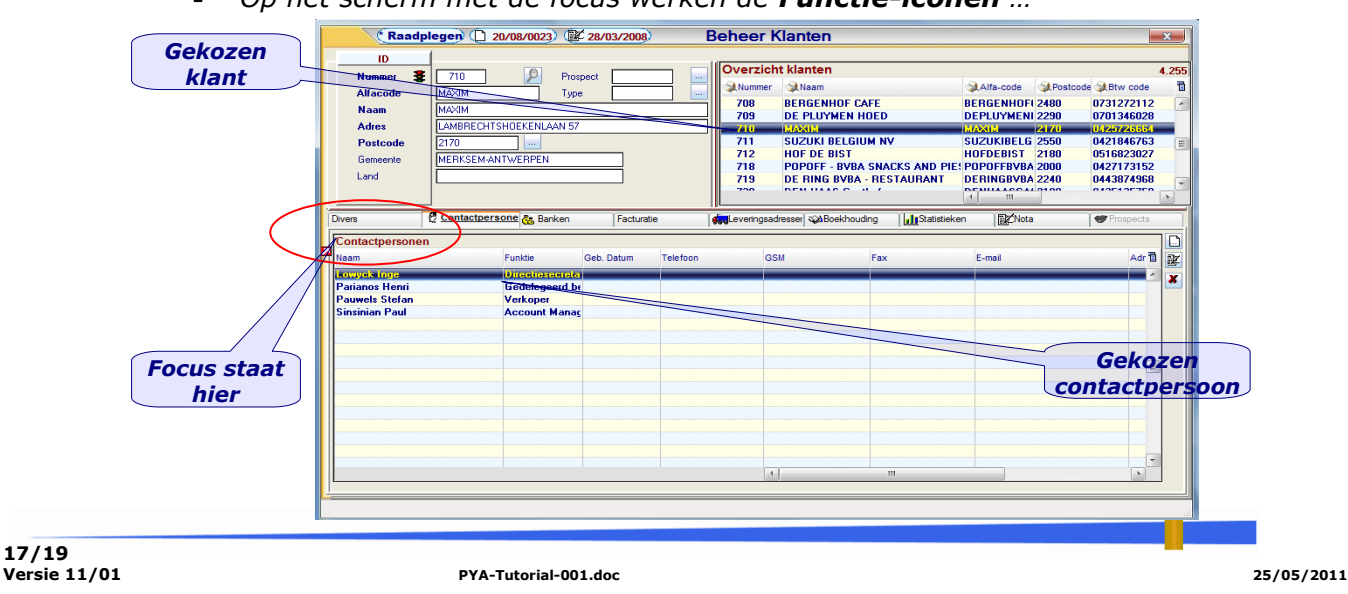

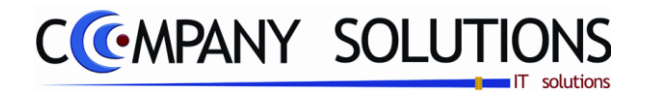

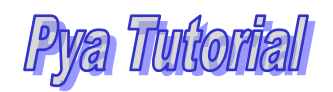

#### *2. Kleurengebruik (vervolg)*

*In cascade Wanneer men nu op F3 'Toevoegen' aanklikt wordt het invoer scherm voor een nieuwe contactpersoon geactiveerd.*

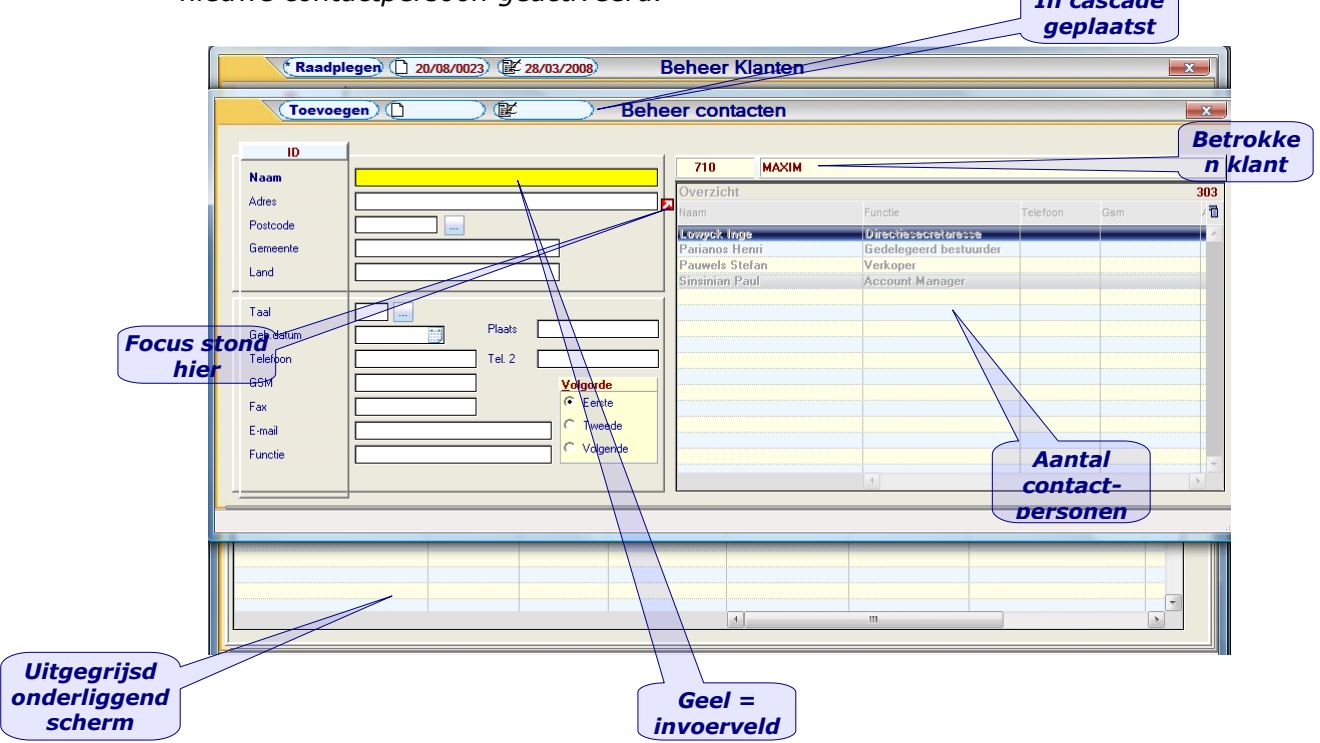

 *De witte velden moeten eventueel ingevoerd worden, het gele veld heeft de invoerfocus, om naar het volgende invoerveld te gaan kan men de entertoets of soms ook de tabtoets gebruiken. Met de muis kan men de invoerfocus* 

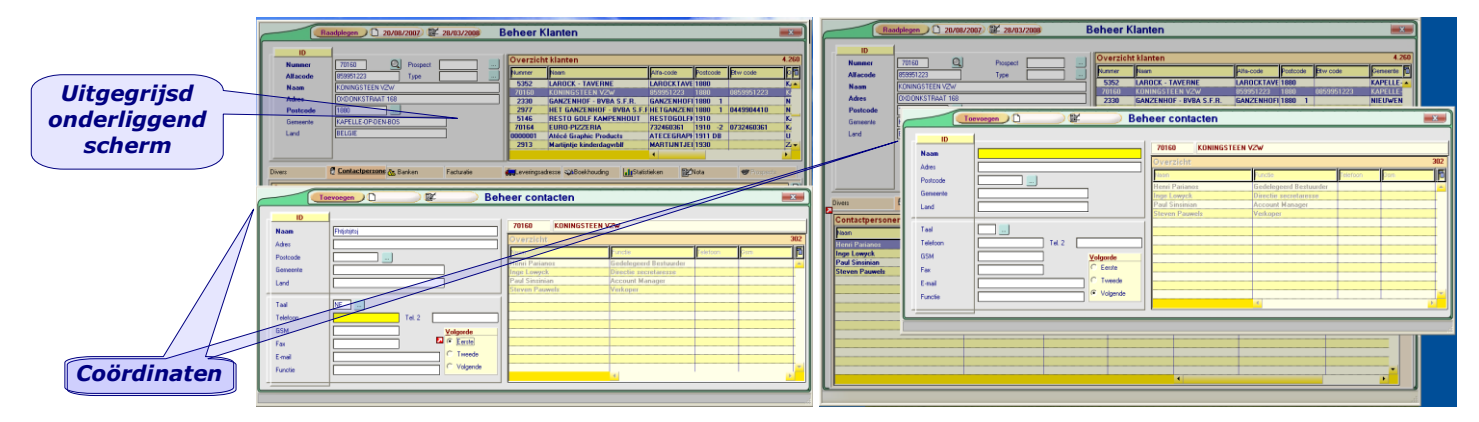

*overbrengen naar een willekeurig wit veld.*

*Per gebruiker worden de gewijzigde (door de gebruiker) schermposities (coördinaten) bewaard, zie de verschillende posities van het invoerscherm 'Beheer Contacten' in de drie bovenstaande projecties.*

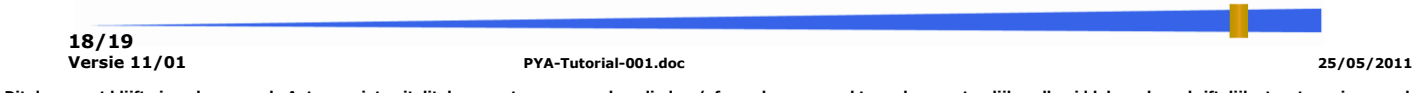

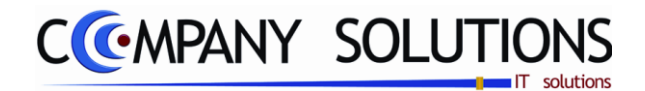

### *3. Gebruik van Iconen*

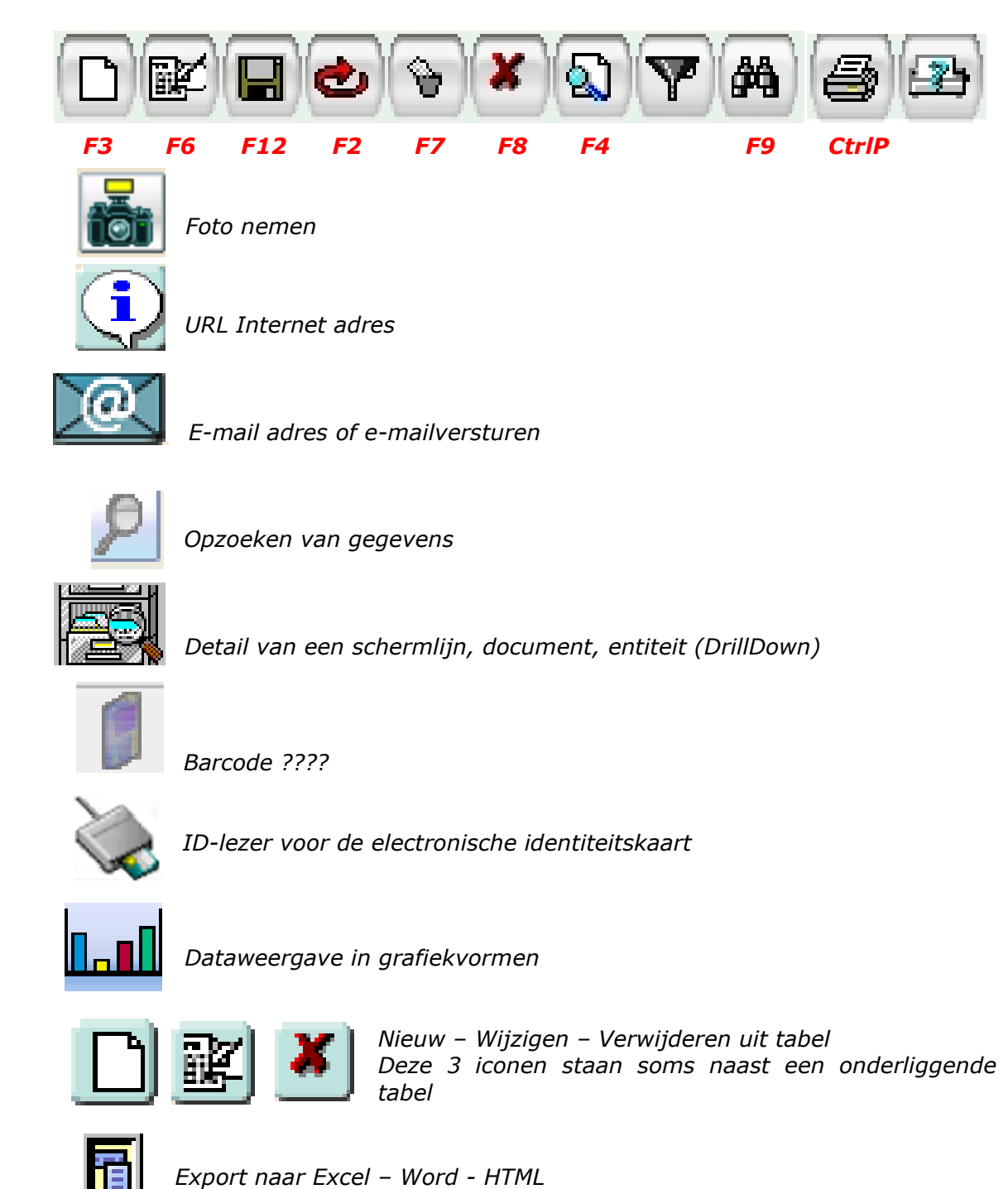

*De iconen worden meestal voorzien van een tekst, indien de beschikbare ruimte het toelaat. In de bovenliggende Iconenbalk is een blauwe ruimte met de Icoontekst.*

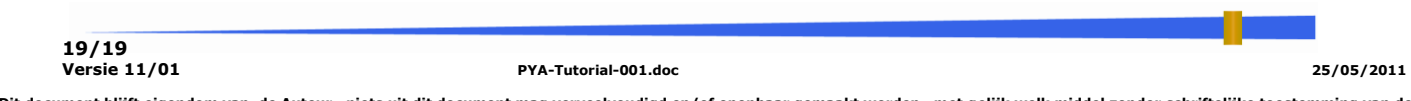